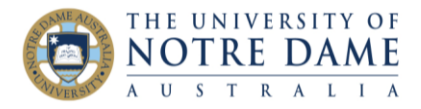

# Using Weighted Columns

Blackboard Quick Guide

Weighted columns in Blackboard Grade Centre can help you keep track of student progress, and review grades at the end of semester.

You already have a column in Grade Centre called "Weighted Total", and you can choose to use this column, or to create a new one. You can have more than one weighted column.

To use the existing one, in Grade Centre choose to Edit Column Information by clicking the arrow to the right of the column title Weighted Column:

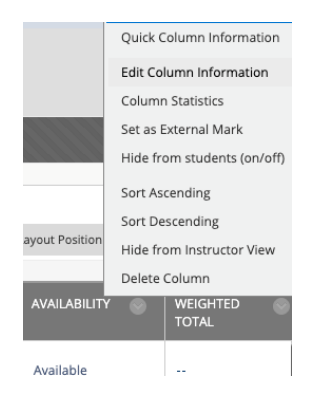

Decide how you want the information displayed. If you want students to have access to this column, choose a setting for the Primary Display for their eyes, and a Secondary Display for your eyes.

For example, you may only want them to see a grade, so choose UNDA Schema in the Primary Display and Score or Percentage in the Secondary Display. There's also the option of choosing Complete/Incomplete for either of these displays:

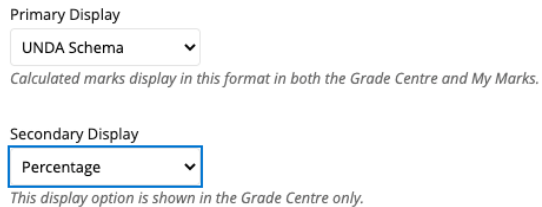

The functionality of the weighted column is in the Select Columns area. Choose columns or categories to be included in the calculation from the lists on the left, and click the arrow in the centre to transfer them to the Selected Columns area.

Select the columns and categories to include in this weighted mark and then set the weight percentages Include in Weighted Mark Columns to Select Selected Columns Enter the weight percentage for each item. Percentages should add up to Assessment 3 Total 100 percent.  $\bullet$ % Column: Assessment 1  $\star$ Column Information ¢ % Column: Assessment 2  $\star$ Categories to Select: Turnitin Direct Assignment ø % Column: Assessment 3  $\star$ Assignment<br>Survey  $\overline{\phantom{a}}$ Test Discussion Blog Category Information

Learning and Teaching Office lto@nd.edu.au

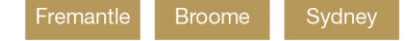

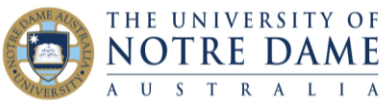

Type into the box next to each chosen column the assessment weight. The weights should add up to 100%.

Next, choose whether this column will be a running total or not. A running total will only include assessments that have been marked, so will give a mark to date. Choosing "No" here will give any assessment without a mark a score of zero.

Calculate as running total  $\bullet$  Yes  $\circ$  No A running total only includes items that have marks or attempts. Selecting No includes all items in the calculations, using a value of 0 for an item if there is no mark.

Here is an illustration of the difference between the two:

# This is a Yes for running weighted total:

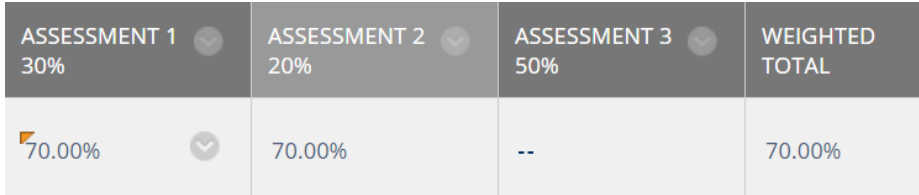

## and this is a No:

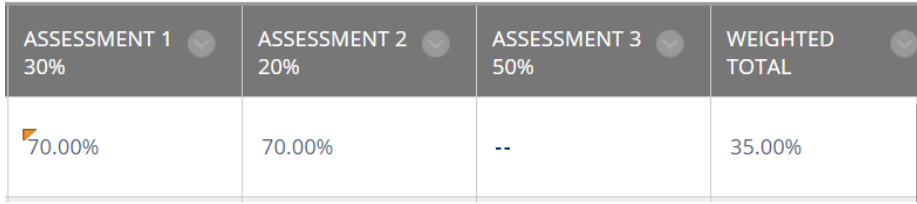

You can then choose what else can be done with this column – whether to include it in other Grade Centre calculations, whether students can see it in My Grades, or if students have access to the statistics generated from this column.

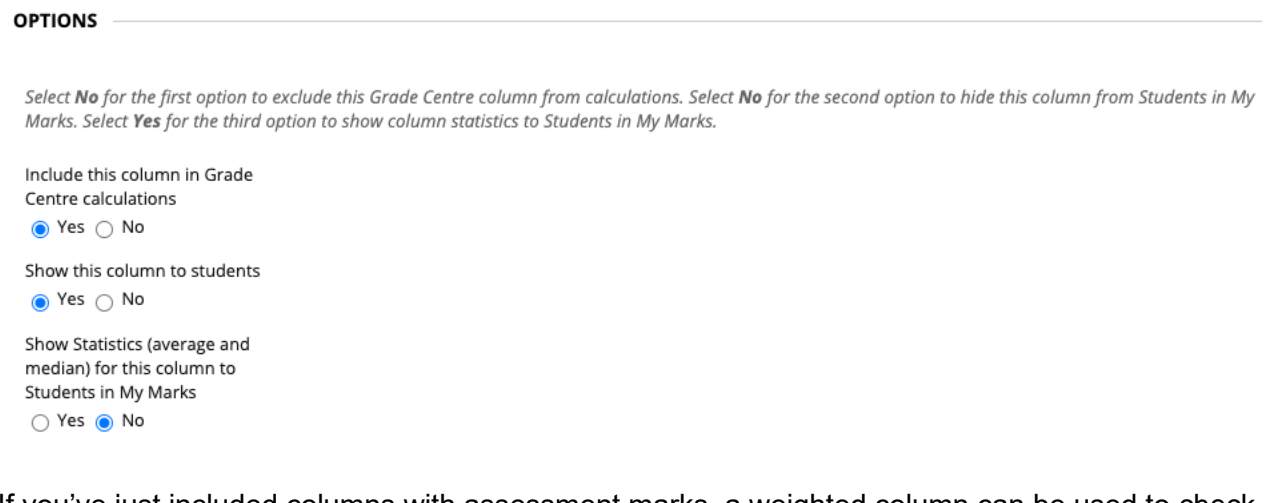

If you've just included columns with assessment marks, a weighted column can be used to check students' final marks before they're imported into Peoplesoft. Choose Column Statistics by clicking the arrow to the right of the column name you'd like to get the statistics for (in this case, the Weighted Column):

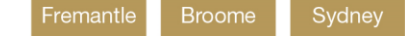

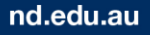

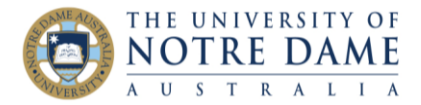

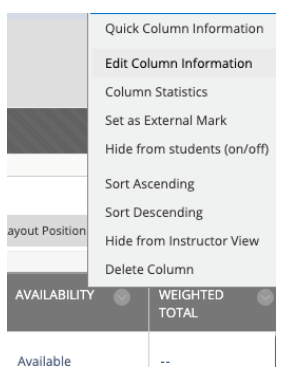

This will give you an overview of the mark distributions and statistics. The Mark Distribution column on the right will use the Primary Display setting for the column. If you just want to look at the distribution of grades rather than scores, choose for the Primary Display to be the UNDA Schema (in Edit Column Information).

## **COLUMN DETAILS**

Column Weighted Total ()  $\langle \rangle$ 

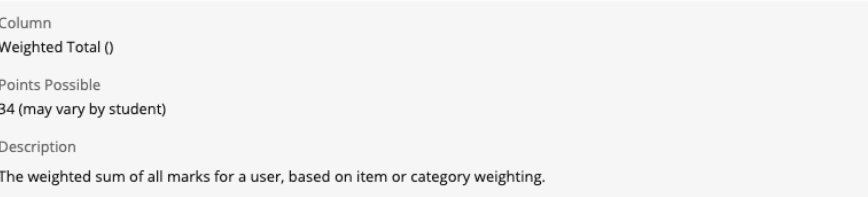

**STATISTICS** 

### **STATUS DISTRIBUTION**

#### **MARK DISTRIBUTION**

 $10 - 19$ 

 $0 - 9$ 

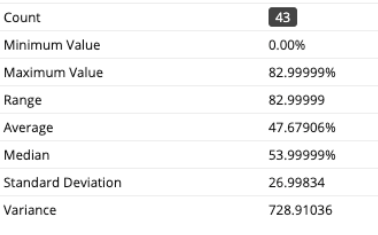

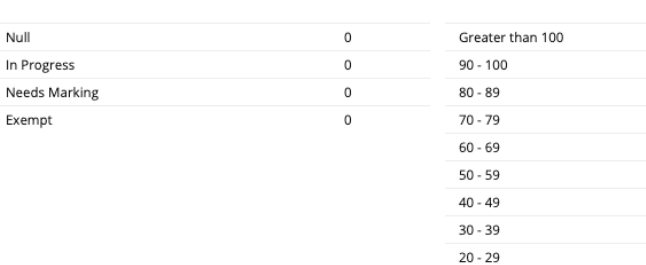

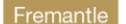

Sydney

 $\circ$  $\mathbf 0$  $\mathsf 3$  $\overline{\phantom{a}}$  $\mathsf{9}$  $\sqrt{4}$  $\overline{7}$  $\overline{2}$  $\,$  2  $\,$ 

 $\overline{2}$ 

 $\overline{7}$